# **Pong Game Cards**

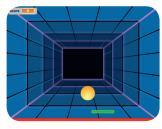

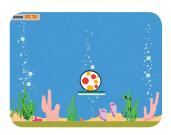

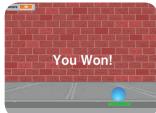

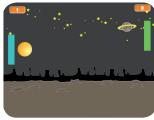

Make a bouncing ball game with sounds, points, and other effects.

# **Pong Game Cards**

Use these cards in this order:

- **Bounce Around**
- **Move the Paddle**
- **3** Bounce Off the Paddle
- 4 Game Over
- **5** Score Points
- **6** Win the Game

scratch.mit.edu/pong

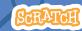

scratch.mit.edu/pong

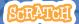

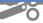

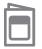

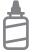

2. Glue the backs together

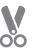

3. Cut along the dashed line

# **Bounce Around**

Make a ball move around the Stage.

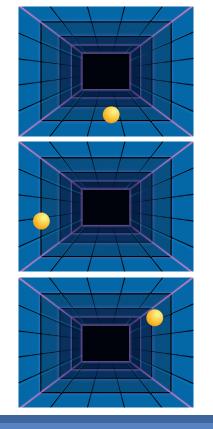

**Pong Game** 

1

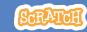

# **Bounce Around**

scratch.mit.edu/pong

#### **GET READY**

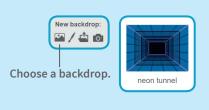

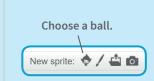

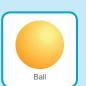

### **ADD THIS CODE**

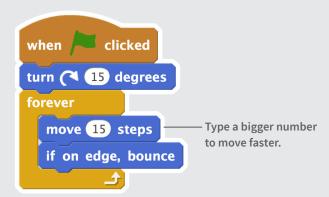

### TRY IT

Click the green flag to start.

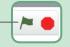

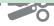

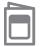

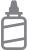

2. Glue the backs together

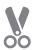

3. Cut along the dashed line

# **Move the Paddle**

Control a paddle by moving your mouse pointer.

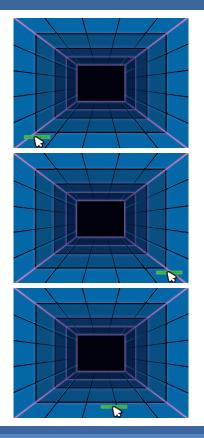

Pong Game

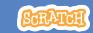

# **Move the Paddle**

scratch.mit.edu/pong

#### **GET READY**

Choose a sprite for hitting the ball, such as Paddle

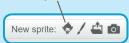

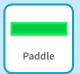

Then, drag your paddle to the bottom of the Stage.

### **ADD THIS CODE**

Insert the **mouse x** block in the **set x to** block.

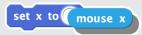

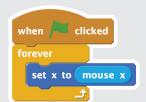

### TRY IT

Click the green flag to start.

#### TIP

You can see the **x** position change as you move the mouse across the Stage.

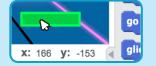

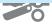

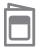

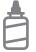

2. Glue the backs together

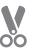

3. Cut along the dashed line

# **Bounce Off the Paddle**

### Make the ball bounce off the paddle.

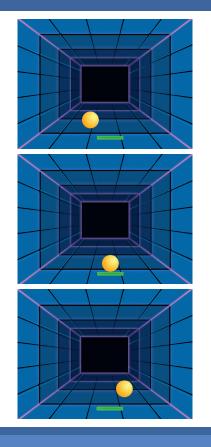

**Pong Game** 

SCRATC

# **Bounce Off the Paddle**

scratch.mit.edu/pong

#### **GET READY**

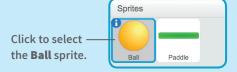

### **ADD THIS CODE**

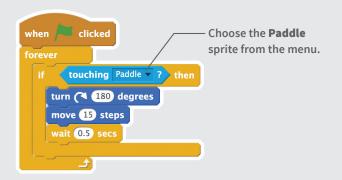

#### TRY IT

Click the green flag to start. —

## TIP

Want the ball to turn randomly? Insert a **pick random** block into the turn block:

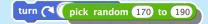

Type in numbers around 180.

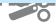

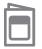

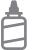

2. Glue the backs together

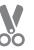

3. Cut along the dashed line

# **Game Over**

Stop the game if the ball hits the red line.

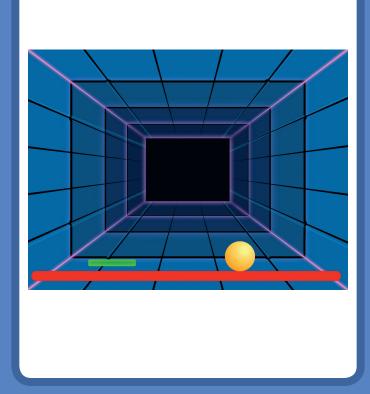

**Pong Game** 

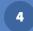

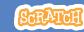

# **Game Over**

scratch.mit.edu/pong

### **GET READY**

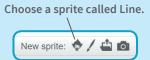

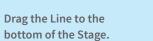

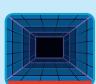

Line

## **ADD THIS CODE**

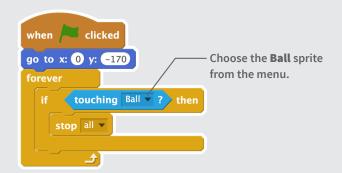

### **TRY IT**

Click the green flag to start.

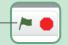

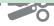

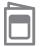

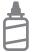

2. Glue the backs together

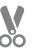

3. Cut along the dashed line

# **Score Points**

Add a point each time you hit the ball with the paddle.

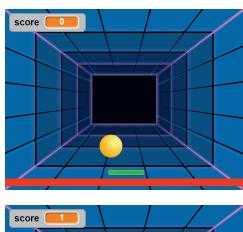

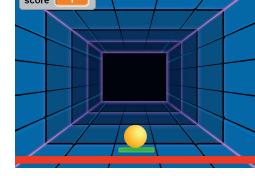

**Pong Game** 

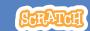

## **Score Points**

scratch.mit.edu/pong

#### **GET READY**

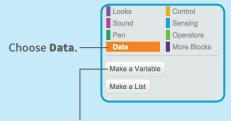

Click the **Make a Variable** button.

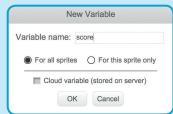

Name this variable **score** and then click **OK**.

#### **ADD THIS BLOCK**

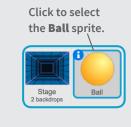

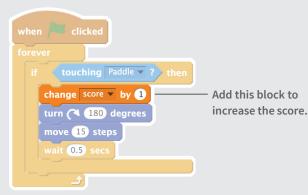

### TIP

Use a **set score to 0** block to reset the score when you click the green flag.

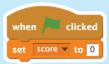

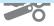

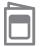

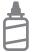

2. Glue the backs together

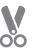

3. Cut along the dashed line

# **Win the Game**

When you score enough points, display a winning message!

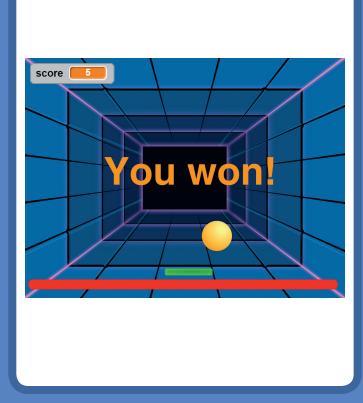

**Pong Game** 

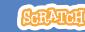

# **Win the Game**

scratch.mit.edu/pong

### **GET READY**

Click the paintbrush to draw a new sprite.

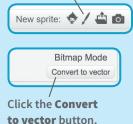

Use the **Text** tool to write a message, like "You won!"

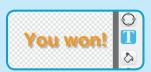

You can change the font color, size, and style.

### **ADD THIS CODE**

Click the Scripts tab.

when clicked hide Insert the score block.

wait until score > 5

show stop all v

#### TRV IT

Click the green flag to start.

Play until you score enough points to win!

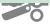